# 26.9.13 Editors - Properties Editor - Modifiers Properties Tab -<br>Grease Pencil - Deform Modifiers  $\mathcal{S}$

# **Table of content**

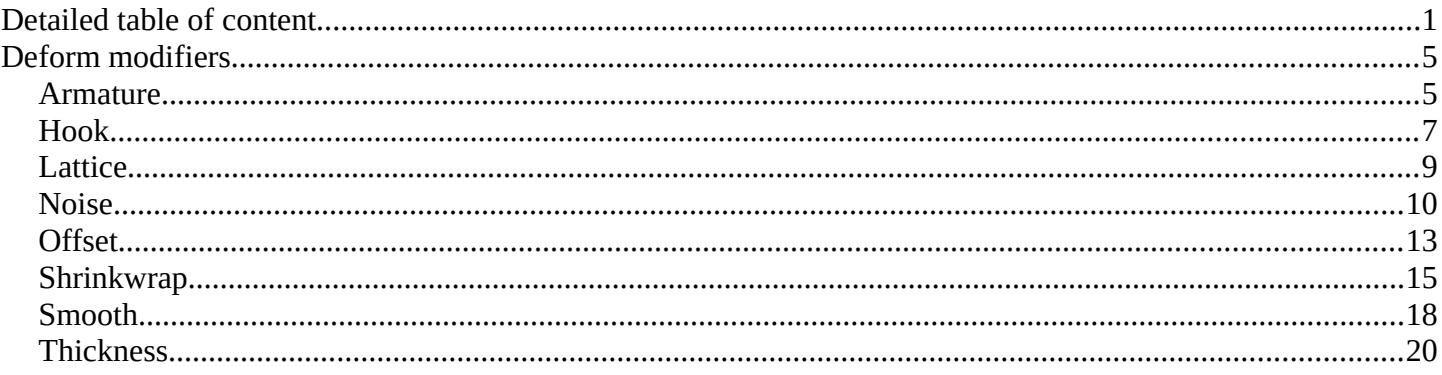

# <span id="page-0-0"></span>**Detailed table of content**

# **Detailed table of content**

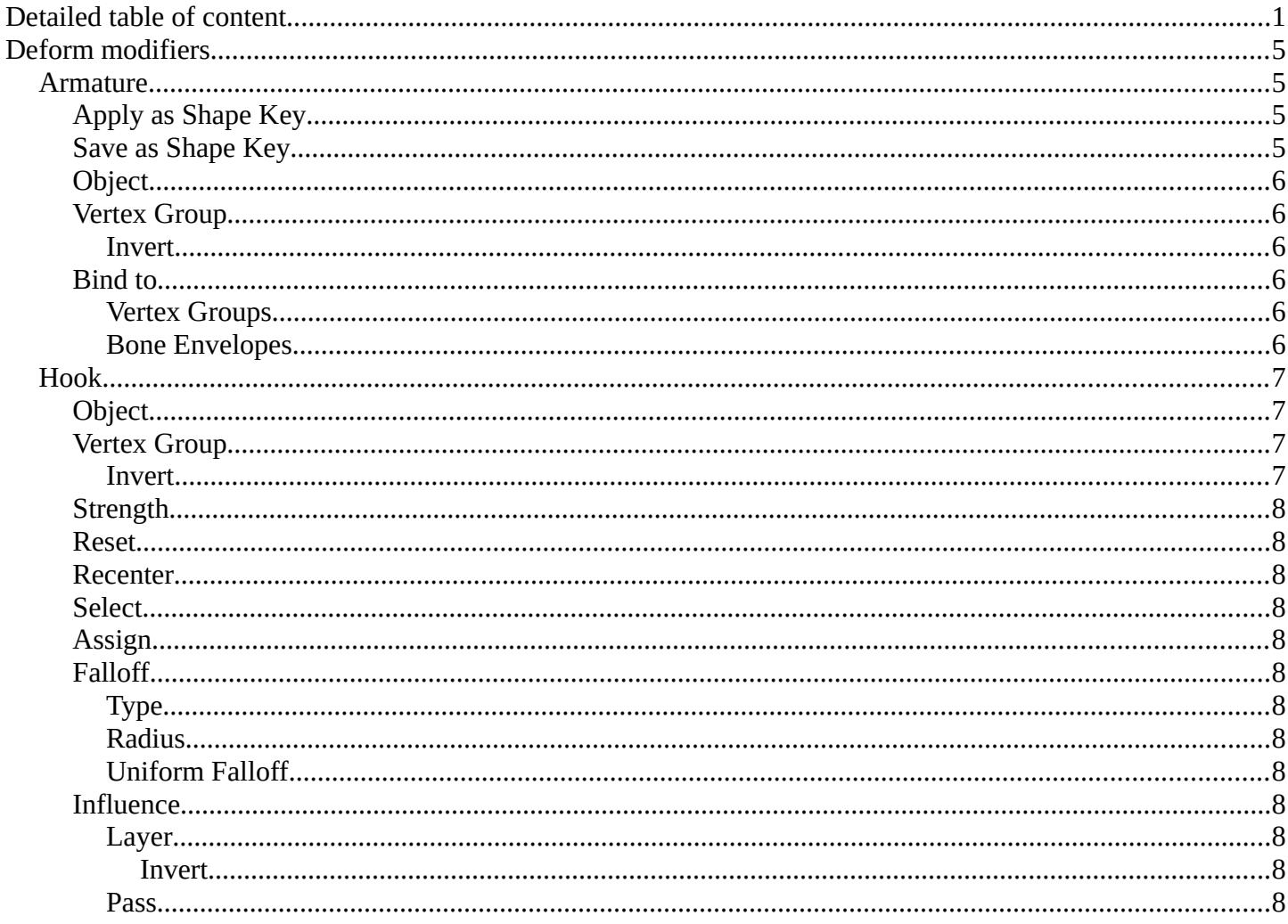

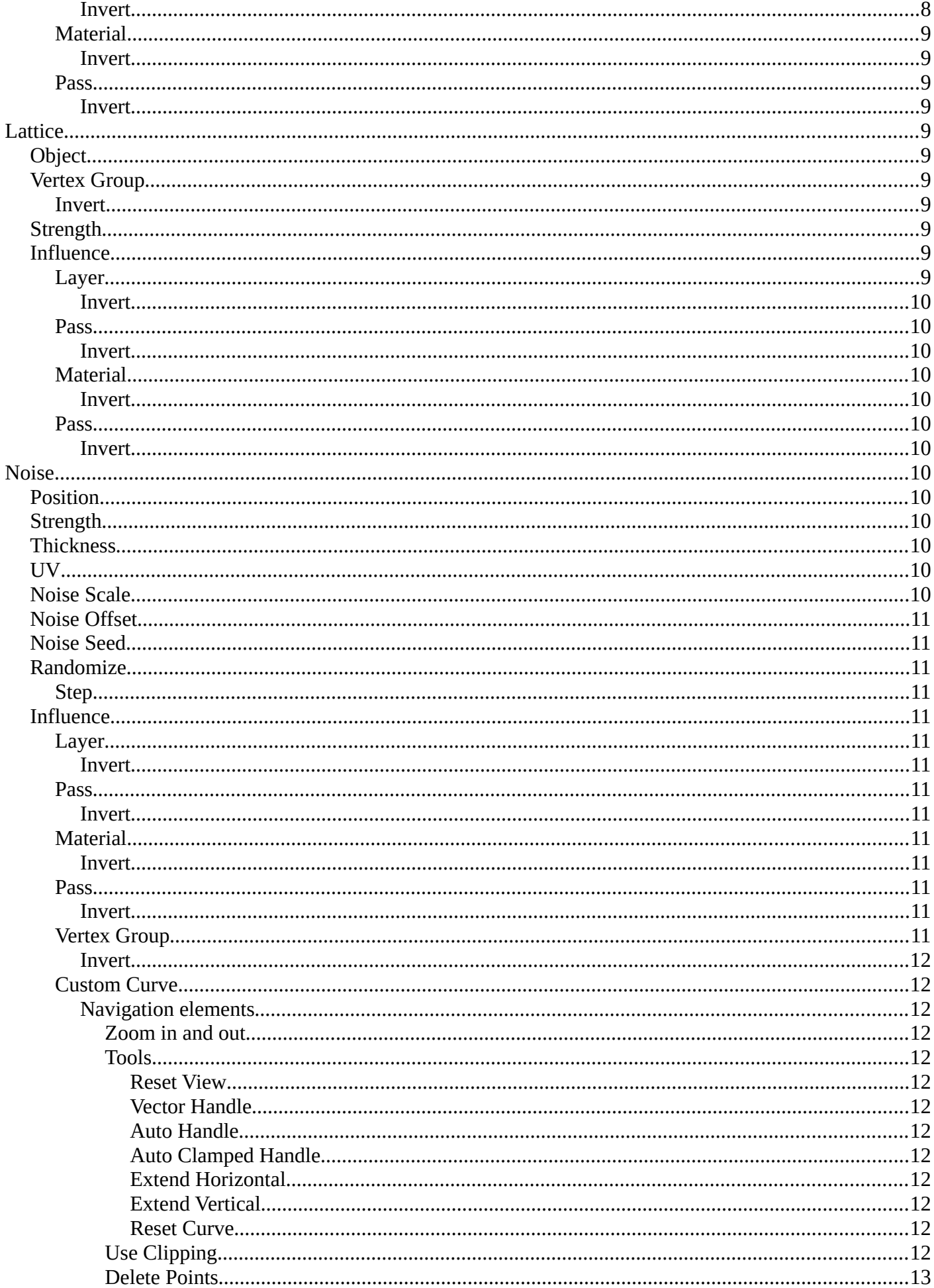

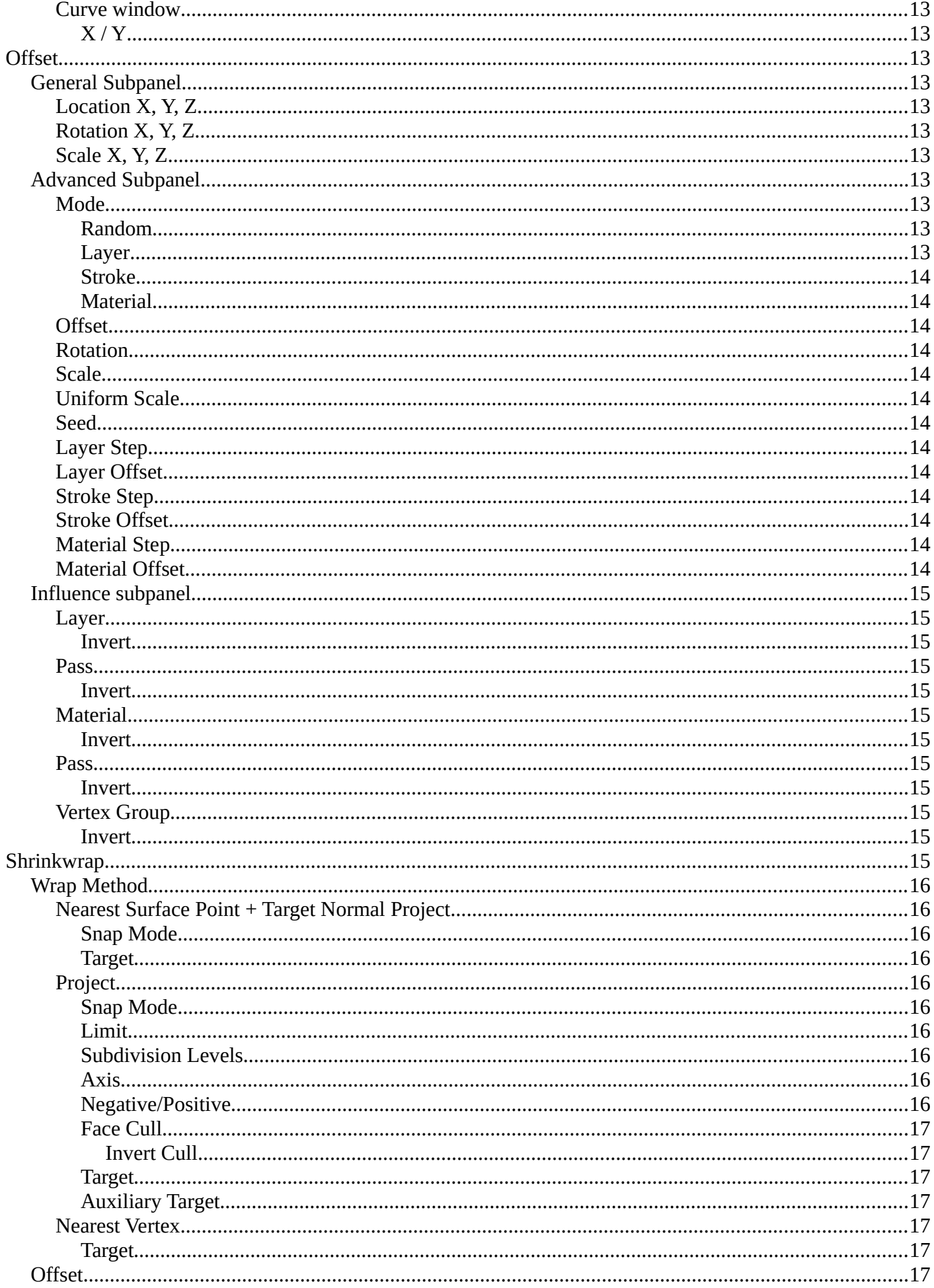

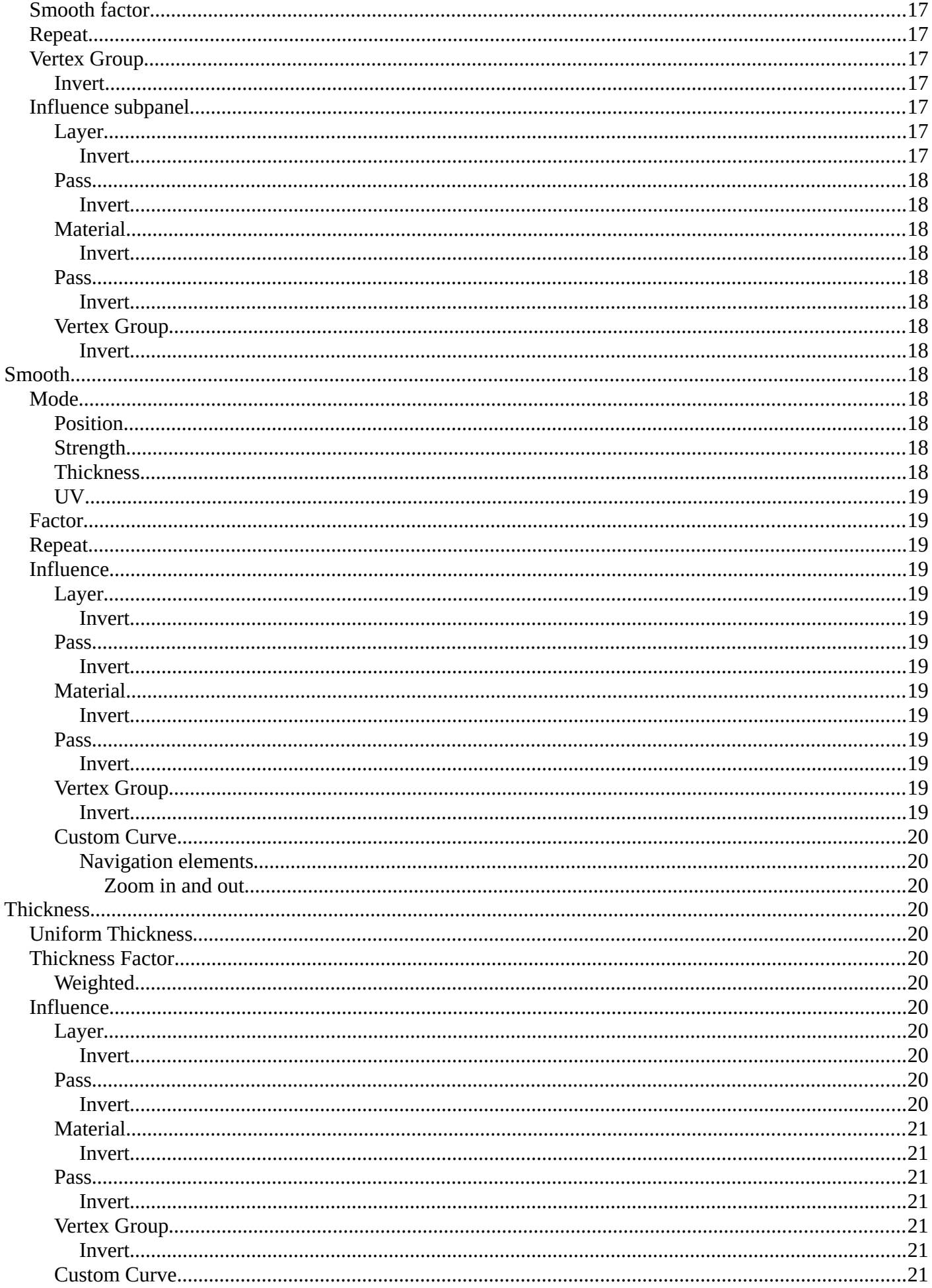

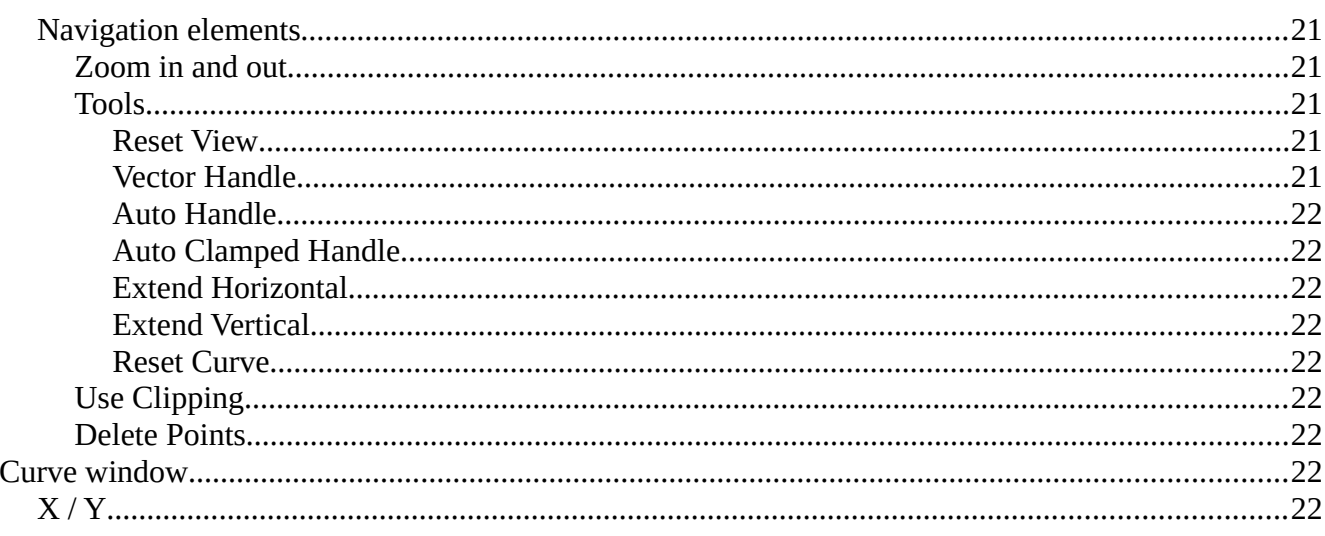

# <span id="page-4-0"></span>**Deform modifiers**

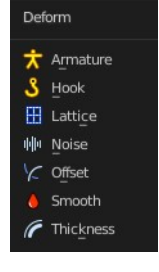

## <span id="page-4-1"></span>**Armature**

An armature system allows to deform objects accurately by posing bones. The Armature modifier contains the armature settings at the mesh end.

This modifier gets created automatically when you parent a grease pencil to an armature.

The armature modifier has two extra entries in the dropdown menu in the header.

## <span id="page-4-2"></span>**Apply as Shape Key**

Apply the modifier as a new shapekey to the mesh, and remove the armature modifier.

### <span id="page-4-3"></span>**Save as Shape Key**

Apply the modifier as a new shapekey to the mesh, but keep the armature modifier.

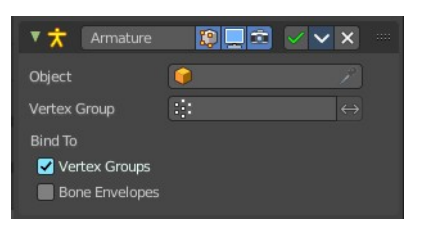

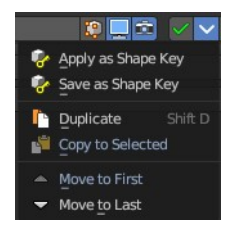

### <span id="page-5-0"></span>**Object**

The name of the armature object used by this modifier.

### <span id="page-5-1"></span>**Vertex Group**

A vertex group of the object, which weights will be used to determine the influence of this modifier's results when mixing it with the results from other Armature ones.

This is only of use when having at least two of these modifiers on the same object, with Multi Modifier activated.

#### <span id="page-5-2"></span>*Invert*

Inverts the influence set by the vertex group.

### <span id="page-5-3"></span>**Bind to**

#### <span id="page-5-4"></span>*Vertex Groups*

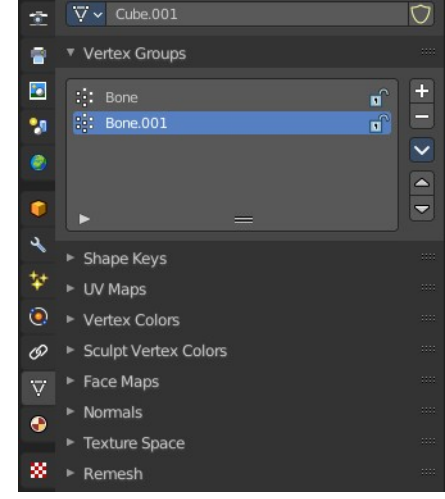

Meshes and lattices only. Use Vertex groups for deforming the mesh. A bone named "forearm", will only affect the vertices in the "forearm" vertex group. The influence of one bone on a given vertex is controlled by the weight of this vertex in the relevant group.

The vertex groups are located in the Object Data Properties in the Properties editor.

### <span id="page-5-5"></span>*Bone Envelopes*

Use the Bone envelopes to deform vertices or control points near them, defined by each bone's envelope radius and distance.

When envelopes are disabled, Blender uses the set of existing vertex group names to determine which bones influences what mesh part.

Bone envelopes display can be turned on in the Viewport Display panel in the Object Data properties tab in the Properties Editor. Display as ...

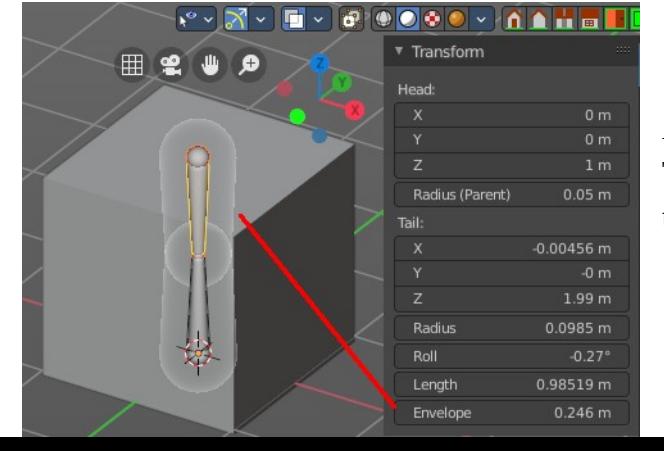

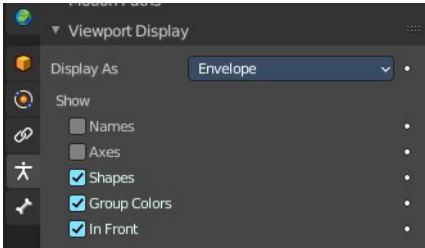

And can be adjusted in the Transform panel in the sidebar of the 3D View, in Edit mode.

# <span id="page-6-0"></span>**Hook**

The Hook modifier is used to deform a mesh, curve or lattice by another object. When you move this hook object, then it pulls vertices or control points with it.

Assigning the hook object to specific vertices of the target object is done in Edit mode. The modifier shows a set of buttons then.

This modifier is automatically created when you add a Hook from the Hooks menu in the Edge menu in edit mode.

Some settings just exists in Edit mode.

Warning! The Hook Modifier stores vertex indices from the original mesh to determine what to affect. Modifiers that generate geometry, like Subdivision Surface, should always be put after the Hook modifier in the stack. Otherwise, the generated geometry can' t be affected by the hook's influence.

### <span id="page-6-1"></span>**Object**

The name of the object to hook vertices to.

### <span id="page-6-2"></span>**Vertex Group**

Allows you to define the influence per vertex.

#### <span id="page-6-3"></span>*Invert*

Inverts the influence of the selected vertex group.

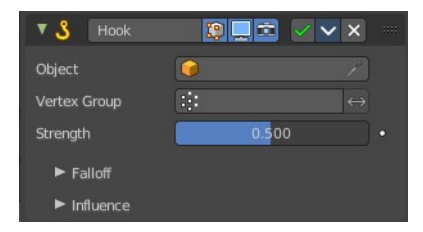

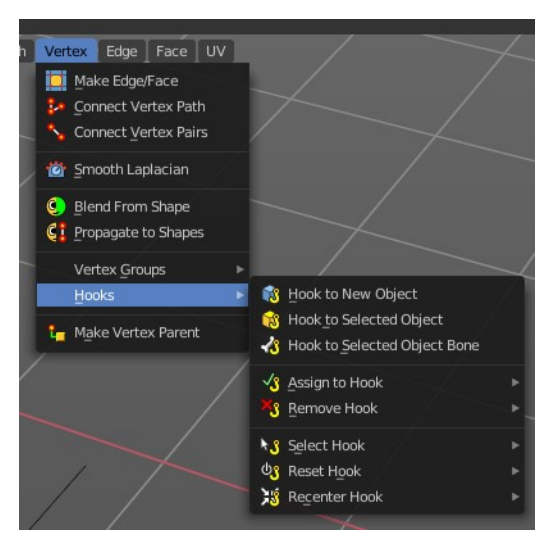

# <span id="page-7-1"></span>**Strength**

Adjust this hooks influence on the vertices.

# <span id="page-7-2"></span>**Reset**

In Edit mode. Recalculate and clear the offset transform of the hook.

## <span id="page-7-3"></span>**Recenter**

In Edit mode. Set the hook center to the 3D cursor position.

# <span id="page-7-4"></span>**Select**

In Edit mode. Select the vertices affected by this hook.

# <span id="page-7-5"></span>**Assign**

In Edit mode. Assigns selected vertices to this hook.

# <span id="page-7-6"></span>**Falloff**

# <span id="page-7-7"></span>*Type*

This can be used to adjust the kind of influence curve that the hook has on the mesh. You can also define a custom curve to get a much higher level of control.

## <span id="page-7-8"></span>*Radius*

The size of the hooks influence.

# <span id="page-7-9"></span>*Uniform Falloff*

Compensate non uniform scale, and use a uniform falloff.

## <span id="page-7-10"></span>**Influence**

### <span id="page-7-11"></span>*Layer*

Restricts the effect only to one layer or to any layers that share the same pass index. Click to pick the layer that you want to use.

#### <span id="page-7-12"></span>**Invert**

Inverts the influence.

### <span id="page-7-0"></span>*Pass*

The layer pass index.

### <span id="page-7-13"></span>**Invert**

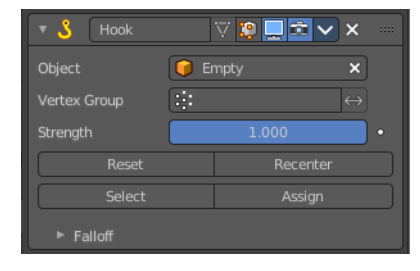

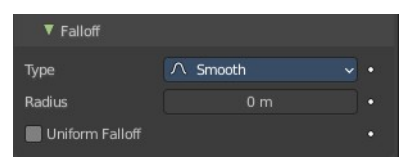

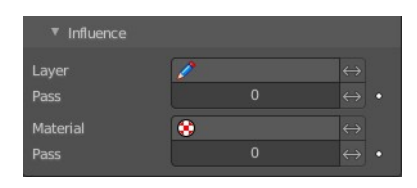

### <span id="page-8-1"></span>*Material*

Restricts the effect only to material that share the same material or pass index. Click to pick the material that you want to use.

#### <span id="page-8-2"></span>**Invert**

Inverts the influence.

### <span id="page-8-3"></span>*Pass*

The material pass index.

#### <span id="page-8-4"></span>**Invert**

Inverts the influence.

# <span id="page-8-0"></span>**Lattice**

The Lattice modifier deforms the base object by the shape of a Lattice object. It can be used at meshes, curves, surfaces, text, lattices and even particles.

A Lattice modifier with valid settings can be added by selecting the object, holding down shift, select the target lattice object, and then choose Lattice Deform in the Parent menu.

Note! When you want to use a lattice to deform particles, then you need to place the Lattice modifier after the Particle System modifier.

# <span id="page-8-5"></span>**Object**

The Lattice object that deforms the base object.

# <span id="page-8-6"></span>**Vertex Group**

Limit the modifier's effect to a vertex group of the base mesh.

### <span id="page-8-7"></span>*Invert*

Inverts the influence of the selected vertex group.

# <span id="page-8-8"></span>**Strength**

A factor to control blending between original and deformed vertex positions.

## <span id="page-8-9"></span>**Influence**

### <span id="page-8-10"></span>*Layer*

Restricts the effect only to one layer or to any layers that share the same pass

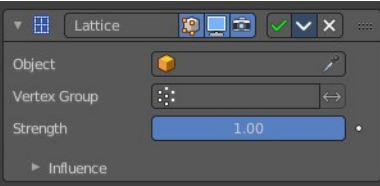

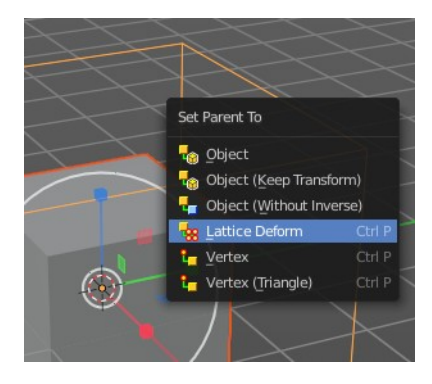

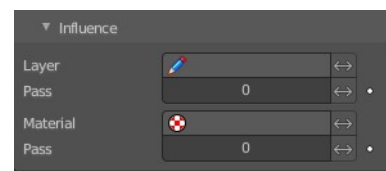

index. Click to pick the layer that you want to use.

#### <span id="page-9-1"></span>**Invert**

Inverts the influence.

#### <span id="page-9-2"></span>*Pass*

The layer pass index.

#### <span id="page-9-3"></span>**Invert**

Inverts the influence.

### <span id="page-9-4"></span>*Material*

Restricts the effect only to material that share the same material or pass index. Click to pick the material that you want to use.

#### <span id="page-9-5"></span>**Invert**

Inverts the influence.

### <span id="page-9-6"></span>*Pass*

The material pass index.

#### <span id="page-9-7"></span>**Invert**

Inverts the influence.

# <span id="page-9-0"></span>**Noise**

The Noise Modifier adds noise to make the grease pencil line unstable and noisy.

## <span id="page-9-8"></span>**Position**

Strength of the noise effect over the point location.

# <span id="page-9-9"></span>**Strength**

Strength of the noise effect over the point strength (opacity).

### <span id="page-9-10"></span>**Thickness**

Strength of the noise effect over the point thickness.

### <span id="page-9-11"></span>**UV**

Strength of the noise effect over the point UV rotation.

### <span id="page-9-12"></span>**Noise Scale**

Control the noise frequency scale.

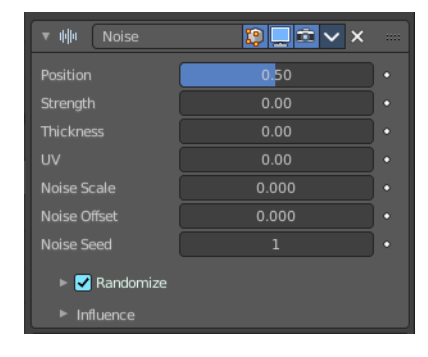

# <span id="page-10-0"></span>**Noise Offset**

Offset the noise along the stroke.

# <span id="page-10-1"></span>**Noise Seed**

Add a random seed.

## <span id="page-10-2"></span>**Randomize**

Use a random value over time.

### <span id="page-10-3"></span>*Step*

Number of frames before using a new random value.

## <span id="page-10-4"></span>**Influence**

### <span id="page-10-5"></span>*Layer*

Restricts the effect only to one layer or to any layers that share the same pass index. Click to pick the layer that you want to use.

#### <span id="page-10-6"></span>**Invert**

Inverts the influence.

### <span id="page-10-7"></span>*Pass*

The layer pass index.

#### <span id="page-10-8"></span>**Invert**

Inverts the influence.

### <span id="page-10-9"></span>*Material*

Restricts the effect only to material that share the same material or pass index. Click to pick the material that you want to use.

#### <span id="page-10-10"></span>**Invert**

Inverts the influence.

### <span id="page-10-11"></span>*Pass*

The material pass index.

#### <span id="page-10-12"></span>**Invert**

Inverts the influence.

### <span id="page-10-13"></span>*Vertex Group*

Limit the influence to a vertex group.

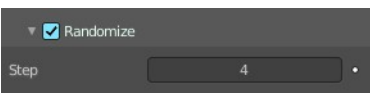

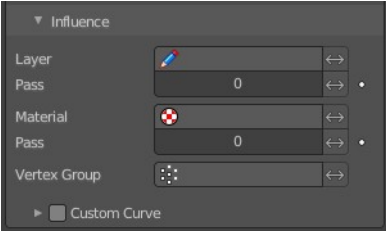

#### <span id="page-11-0"></span>**Invert**

Inverts the influence.

### <span id="page-11-1"></span>*Custom Curve*

Use a custom curve to define the noise along the strokes.

#### <span id="page-11-2"></span>**Navigation elements**

The navigation elements at the top are described from left to right.

#### <span id="page-11-3"></span>*Zoom in and out*

The two buttons with the magnifying glass at it zooms in and out in the curve window.

#### <span id="page-11-4"></span>*Tools*

Tools is a menu where you can find some curve related tools.

<span id="page-11-5"></span>**Reset View** Resets the curve windows zoom.

<span id="page-11-6"></span>**Vector Handle** Set handle type to Vector.

<span id="page-11-7"></span>**Auto Handle** Set handle type to Auto.

<span id="page-11-8"></span>**Auto Clamped Handle** Set handle type to Auto Clamped.

#### <span id="page-11-9"></span>**Extend Horizontal**

Extend the curve points horizontal before the first curve point and after the last curve point.

#### <span id="page-11-10"></span>**Extend Vertical**

Extend the curve points vertical before the first curve point and after the last curve point.

#### <span id="page-11-11"></span>**Reset Curve**

Resets the curve to the initial shape.

#### <span id="page-11-12"></span>*Use Clipping*

Clipping options. Set up clipping for the stroke.

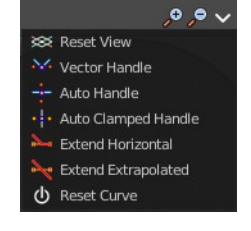

 $\mathcal{S} \circledast \mathcal{S} \circledast \mathcal{S}$ 

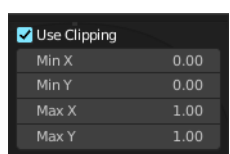

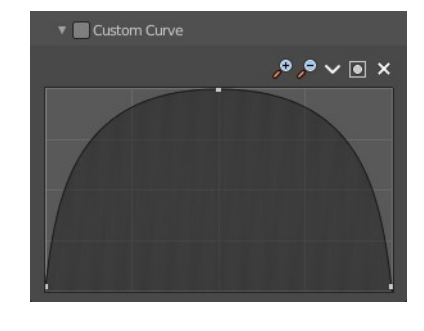

#### <span id="page-12-1"></span>*Delete Points*

Deletes selected curve points.

#### <span id="page-12-2"></span>*Curve window*

Tweak and adjust the falloff curve by clicking at a curve point and dragging it around.

Double click adds a new point.

Holding down ctrl activates temporary snapping.

Holding down shift enables slower movement, which allows more accurate setting.

#### <span id="page-12-3"></span>**X / Y**

The position of the currently selected curve point.

# <span id="page-12-0"></span>**Offset**

The Offset Modifier changes the strokes location, rotation or scale, starting from the object origin.

## <span id="page-12-4"></span>**General Subpanel**

### <span id="page-12-5"></span>*Location X, Y, Z*

Sets strokes location offset from its object origin.

### <span id="page-12-6"></span>*Rotation X, Y, Z*

Sets strokes rotation.

### <span id="page-12-7"></span>*Scale X, Y, Z*

Sets strokes scale.

## <span id="page-12-8"></span>**Advanced Subpanel**

#### <span id="page-12-9"></span>*Mode*

#### <span id="page-12-10"></span>**Random**

Randomize Stroke Offset.

#### <span id="page-12-11"></span>**Layer**

Offset Layers by the same factor.

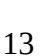

Random Layer

Stroke

Mode

Material

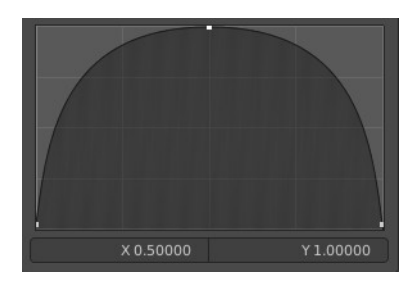

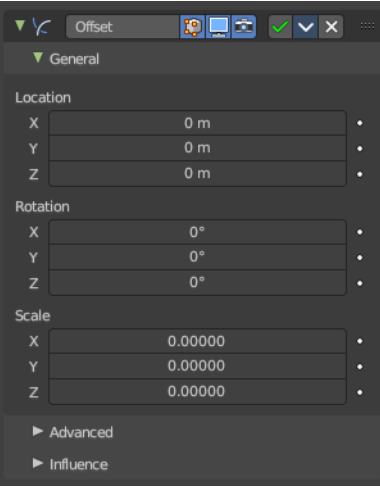

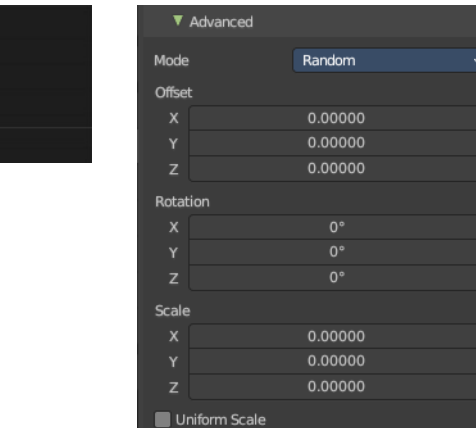

 $\mathfrak{a}$ 

Seed

#### <span id="page-13-0"></span>**Stroke**

Offset stroke by the same factor based on stroke draw order.

#### <span id="page-13-1"></span>**Material**

Offset materials by the same factor.

### <span id="page-13-2"></span>*Offset*

Randomize the offset in x y and z axis.

### <span id="page-13-3"></span>*Rotation*

Randomize the rotation in x y and z angle.

### <span id="page-13-4"></span>*Scale*

Randomize the size in x y and z axis.

### <span id="page-13-5"></span>*Uniform Scale*

Mode random. Use the same random seed for each scale axis for a uniform scale.

### <span id="page-13-6"></span>*Seed*

Mode Random. The random seed for the uniform scale.

### <span id="page-13-7"></span>*Layer Step*

Mode Seed. Number of elements that will be grouped.

### <span id="page-13-8"></span>*Layer Offset*

Mode Seed. Offset Starting Point.

### <span id="page-13-9"></span>*Stroke Step*

Mode Stroke. Number of elements that will be grouped.

### <span id="page-13-10"></span>*Stroke Offset*

Mode Stroke. Offset Starting Point.

### <span id="page-13-11"></span>*Material Step*

Mode Material. Number of elements that will be grouped.

### <span id="page-13-12"></span>*Material Offset*

Mode Material. Offset Starting Point.

# <span id="page-14-1"></span>**Influence subpanel**

#### <span id="page-14-2"></span>*Layer*

Restricts the effect only to one layer or to any layers that share the same pass index. Click to pick the layer that you want to use.

#### <span id="page-14-3"></span>**Invert**

Inverts the influence.

### <span id="page-14-4"></span>*Pass*

The layer pass index.

#### <span id="page-14-5"></span>**Invert**

Inverts the influence.

## <span id="page-14-6"></span>*Material*

Restricts the effect only to material that share the same material or pass index. Click to pick the material that you want to use.

#### <span id="page-14-7"></span>**Invert**

Inverts the influence.

### <span id="page-14-8"></span>*Pass*

The material pass index.

#### <span id="page-14-9"></span>**Invert**

Inverts the influence.

### <span id="page-14-10"></span>*Vertex Group*

Limit the influence to a vertex group.

#### <span id="page-14-11"></span>**Invert**

Inverts the influence.

# <span id="page-14-0"></span>**Shrinkwrap**

Shrinks the geometry to the surface of another object.

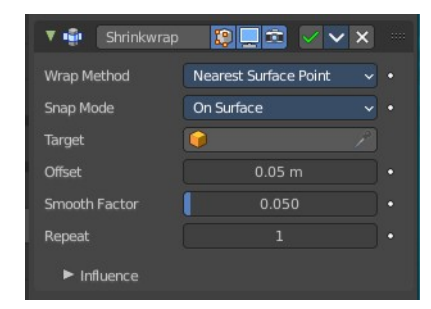

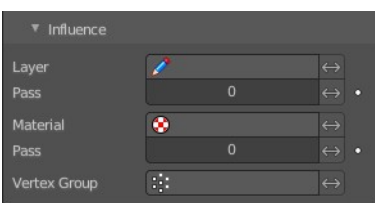

Wrap Method

Snap Mode

Target

Nearest Surface Point

On Surface

 $\overline{\mathsf{v}}$  .

 $\downarrow$  .

## <span id="page-15-0"></span>**Wrap Method**

The method to determine the nearest point on the target's surface for each vertex of the object.

# <span id="page-15-1"></span>*Nearest Surface Point + Target Normal Project*

Nearest Surface Point selects the nearest point at the surface. Additionally, Target Normal Project tries to match the interpolated normals of the surface.

#### <span id="page-15-2"></span>**Snap Mode**

How the vertex snaps to the surface. The methods should be self explaining.

#### <span id="page-15-3"></span>**Target**

The target mesh to shrink to.

### <span id="page-15-4"></span>*Project*

Projects all vertices along a chosen axis until they hit the surface of the target object.

Vertices that never hits the surface are not calculated.

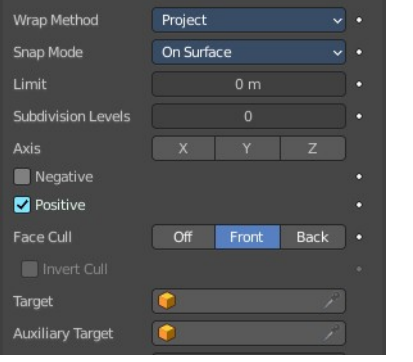

### <span id="page-15-5"></span>**Snap Mode**

How the vertex snaps to the surface. The methods should be self explaining.

#### <span id="page-15-6"></span>**Limit**

A distance limit between original vertex and surface. If the distance is larger than this limit vertex would not be projected onto the surface.

#### <span id="page-15-7"></span>**Subdivision Levels**

This applies a (temporary) Catmull-Clark subdivision to the modified object's geometry, before computing the wrap.

#### <span id="page-15-8"></span>**Axis**

Along which local axis of the modified object the projection is done. These options can be combined with each other, yielding a "median axis" of projection. If none are selected, the normal direction is used.

#### <span id="page-15-9"></span>**Negative/Positive**

This allows you to select the allowed direction(s) of the shrink along the selected axis. If both options are enabled, both ways are evaluated and the closest hit is selected.

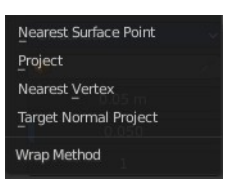

Target Normal Project

On Surface Inside Outside Outside Surface Above Surface Snap Mode

 $\sqrt{ }$  .

On Surface

**Wrap Method** 

Snap Mode

#### <span id="page-16-0"></span>**Face Cull**

Allows you to prevent any projection over the "front side" or the "back side" of the target's faces. The "side" of a face is determined by its normal.

#### <span id="page-16-1"></span>*Invert Cull*

When projecting in the negative direction then invert culling.

You need to have negative ticked and face cull either front or back to set this property active.

#### <span id="page-16-2"></span>**Target**

The target mesh to shrink to.

#### <span id="page-16-3"></span>**Auxiliary Target**

An additional object to project to.

#### <span id="page-16-4"></span>*Nearest Vertex*

#### <span id="page-16-5"></span>**Target**

The target mesh to shrink to.

### <span id="page-16-6"></span>**Offset**

An offset distance to keep to the target surface.

### <span id="page-16-7"></span>**Smooth factor**

Amount of smoothing to apply

### <span id="page-16-8"></span>**Repeat**

Number of steps to apply smooth.

### <span id="page-16-9"></span>**Vertex Group**

Restrict the affected vertices to a vertex group.

#### <span id="page-16-10"></span>*Invert*

Inverts the influence of the selected vertex group.

### <span id="page-16-11"></span>**Influence subpanel**

#### <span id="page-16-12"></span>*Layer*

Restricts the effect only to one layer or to any layers that share the same pass index. Click to pick the layer that you want to use.

#### <span id="page-16-13"></span>**Invert**

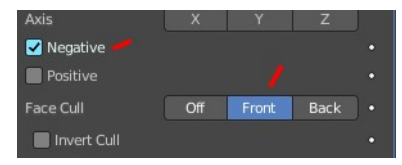

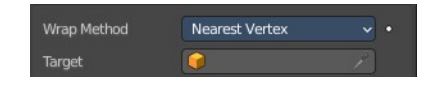

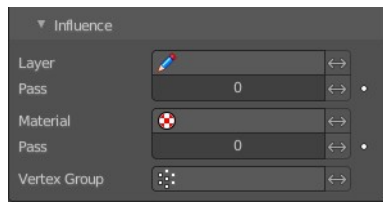

#### <span id="page-17-1"></span>*Pass*

The layer pass index.

#### <span id="page-17-2"></span>**Invert**

Inverts the influence.

### <span id="page-17-3"></span>*Material*

Restricts the effect only to material that share the same material or pass index. Click to pick the material that you want to use.

### <span id="page-17-4"></span>**Invert**

Inverts the influence.

## <span id="page-17-5"></span>*Pass*

The material pass index.

<span id="page-17-6"></span>**Invert** Inverts the influence.

## <span id="page-17-7"></span>*Vertex Group*

Limit the influence to a vertex group.

#### <span id="page-17-8"></span>**Invert**

Inverts the influence.

# <span id="page-17-0"></span>**Smooth**

The Smooth modifier smoothens a stroke.

## <span id="page-17-9"></span>**Mode**

What elements to affect.

### <span id="page-17-10"></span>*Position*

Affects the position of the point.

## <span id="page-17-11"></span>*Strength*

Affects the color strength of the point

## <span id="page-17-12"></span>*Thickness*

Affects the thickness of the point.

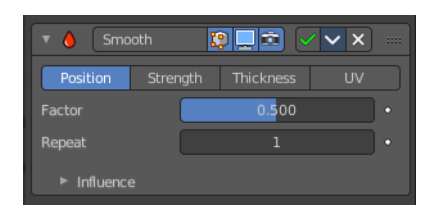

### <span id="page-18-0"></span>*UV*

Affects the uv rotation factor of the point.

## <span id="page-18-1"></span>**Factor**

The smoothing amount. Higher values will increase the effect. Values outside expected range (above 1.0 or below 0.0) will distort the mesh.

## <span id="page-18-2"></span>**Repeat**

The number of smoothing iterations.

### <span id="page-18-3"></span>**Influence**

### <span id="page-18-4"></span>*Layer*

Restricts the effect only to one layer or to any layers that share the same pass index. Click to pick the layer that you want to use.

#### <span id="page-18-5"></span>**Invert**

Inverts the influence.

### <span id="page-18-6"></span>*Pass*

The layer pass index.

#### <span id="page-18-7"></span>**Invert**

Inverts the influence.

### <span id="page-18-8"></span>*Material*

Restricts the effect only to material that share the same material or pass index. Click to pick the material that you want to use.

#### <span id="page-18-9"></span>**Invert**

Inverts the influence.

### <span id="page-18-10"></span>*Pass*

The material pass index.

# <span id="page-18-11"></span>**Invert**

Inverts the influence.

### <span id="page-18-12"></span>*Vertex Group*

Limit the influence to a vertex group.

#### <span id="page-18-13"></span>**Invert**

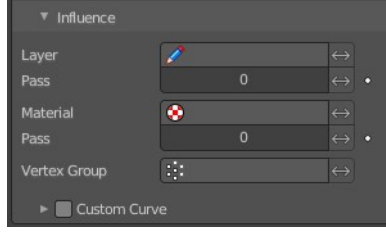

## <span id="page-19-1"></span>*Custom Curve*

Use a custom curve to define the noise along the strokes.

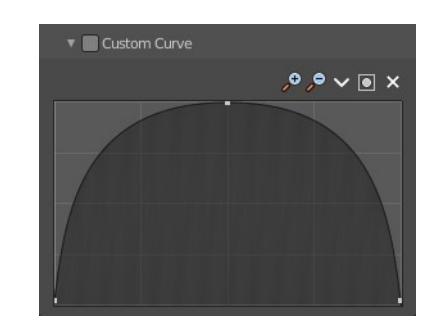

 $99 \times 10 \times 2$ 

# <span id="page-19-2"></span>**Navigation elements**

The navigation elements at the top are described from left to right.

#### <span id="page-19-3"></span>*Zoom in and out*

The two buttons with the magnifying glass at it zooms in and out in the curve window.

# <span id="page-19-0"></span>**Thickness**

The Thickness Modifier change the stroke points thickness.

### <span id="page-19-4"></span>**Uniform Thickness**

When enabled, makes the thickness equal for the entire strokes.

### <span id="page-19-5"></span>**Thickness Factor**

Value to add or subtract to the actual points thickness.

### <span id="page-19-6"></span>*Weighted*

Use weight to modulate effect.

### <span id="page-19-7"></span>**Influence**

### <span id="page-19-8"></span>*Layer*

Restricts the effect only to one layer or to any layers that share the same pass index. Click to pick the layer that you want to use.

#### <span id="page-19-9"></span>**Invert**

Inverts the influence.

#### <span id="page-19-10"></span>*Pass*

The layer pass index.

#### <span id="page-19-11"></span>**Invert**

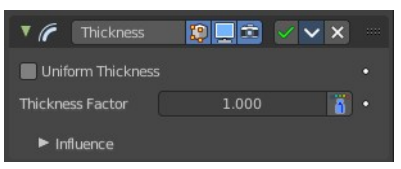

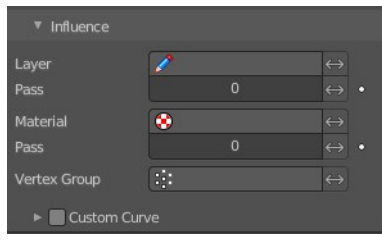

### <span id="page-20-0"></span>*Material*

Restricts the effect only to material that share the same material or pass index. Click to pick the material that you want to use.

#### <span id="page-20-1"></span>**Invert**

Inverts the influence.

### <span id="page-20-2"></span>*Pass*

The material pass index.

<span id="page-20-3"></span>**Invert** Inverts the influence.

## <span id="page-20-4"></span>*Vertex Group*

Limit the influence to a vertex group.

<span id="page-20-5"></span>**Invert** Inverts the influence.

## <span id="page-20-6"></span>*Custom Curve*

Use a custom curve to define the noise along the strokes.

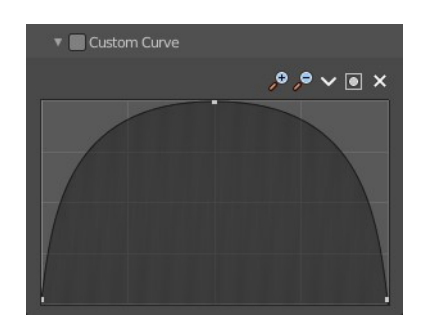

#### <span id="page-20-7"></span>**Navigation elements**

The navigation elements at the top are described from left to right.

### <span id="page-20-8"></span>*Zoom in and out*

The two buttons with the magnifying glass at it zooms in and out in the curve window.

#### <span id="page-20-9"></span>*Tools*

Tools is a menu where you can find some curve related tools.

#### <span id="page-20-10"></span>**Reset View**

Resets the curve windows zoom.

<span id="page-20-11"></span>**Vector Handle** Set handle type to Vector.

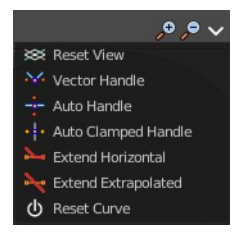

 $\mathcal{P} = \mathcal{P} \times \mathcal{P}$ 

#### <span id="page-21-0"></span>**Auto Handle**

Set handle type to Auto.

<span id="page-21-1"></span>**Auto Clamped Handle** Set handle type to Auto Clamped.

#### <span id="page-21-2"></span>**Extend Horizontal**

Extend the curve points horizontal before the first curve point and after the last curve point.

#### <span id="page-21-3"></span>**Extend Vertical**

Extend the curve points vertical before the first curve point and after the last curve point.

#### <span id="page-21-4"></span>**Reset Curve**

Resets the curve to the initial shape.

<span id="page-21-5"></span>*Use Clipping* Clipping options. Set up clipping for the stroke.

<span id="page-21-6"></span>*Delete Points* Deletes selected curve points.

#### <span id="page-21-7"></span>*Curve window*

Tweak and adjust the falloff curve by clicking at a curve point and dragging it around.

Double click adds a new point.

Holding down ctrl activates temporary snapping.

Holding down shift enables slower movement, which allows more accurate setting.

#### <span id="page-21-8"></span>**X / Y**

The position of the currently selected curve point.

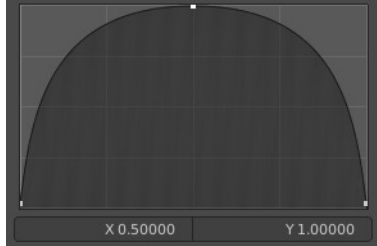

Use Clipping

 $Max X$ Max Y 1.00